C5-03 24/4/3

# 5/03 「テキストとフォント」ダイアログの使い方

「テキストとフォント」ダイアログを利用することで、選択ツールなどのテキストツール以外の ツールを使用中でも、テキストの編集をすることができます。また、長文のテキスト編集に向い ている機能です。

- $\vert$  1 フォントを変更する
- 1 テキストダイアログを開く コマンドバーの「テキストダイア ログを開く」をクリックすると1、 「テキストとフォントダイアログ」 が開きます2。

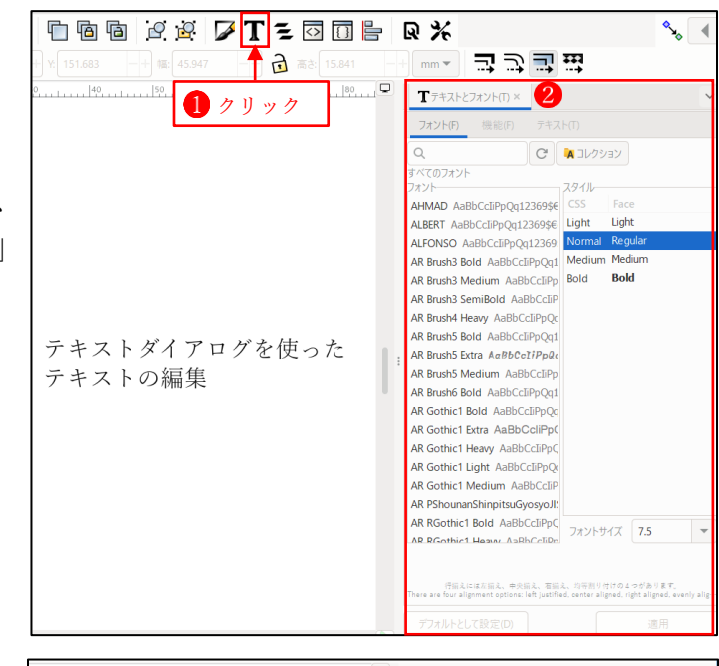

#### 2 フォントを変更する

 テキストオブジェクトを選択した 状態で、フォントをリストの中か ら選択して●、「適用」をクリッ クすると2、選択したフォントへ 変更することができます。

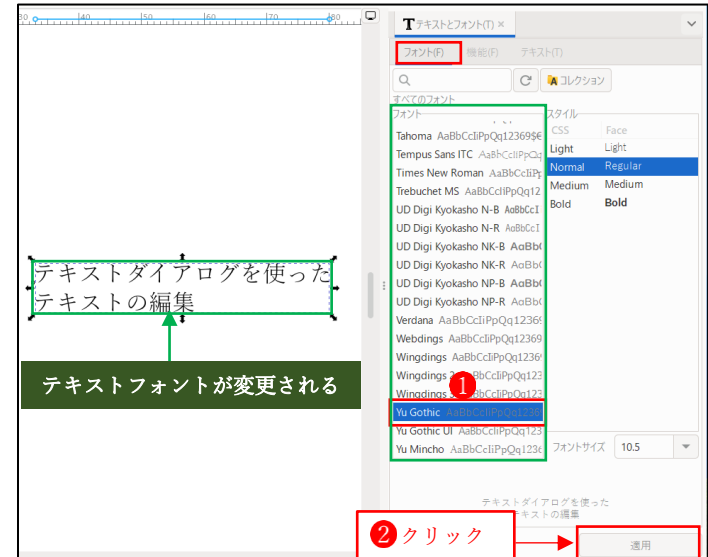

3 フォントスタイルを変更する フォントスタイルを選択して 「適用」をクリックすると2、フ ォントスタイルを変更することが できます。

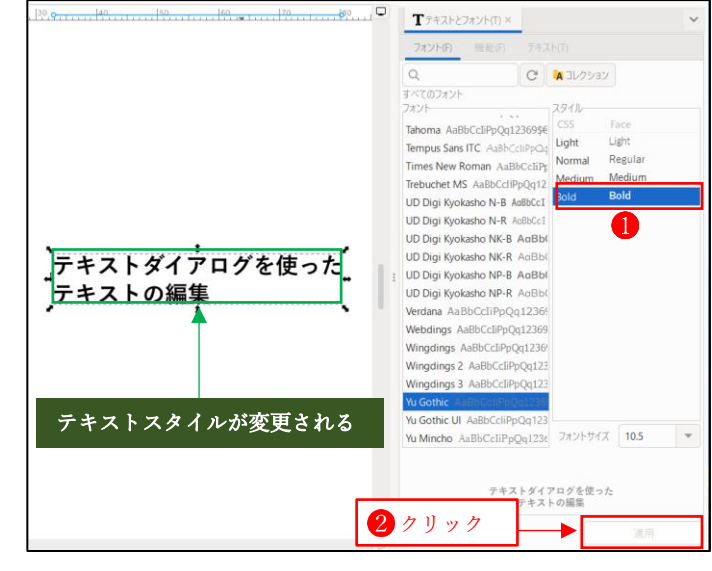

4 フォントサイズを変更する

 フォンサイズを選択するか直接数 値を入力して1、「適用」をクリ ックすると2、テキストのフォン トサイズが変更されます。

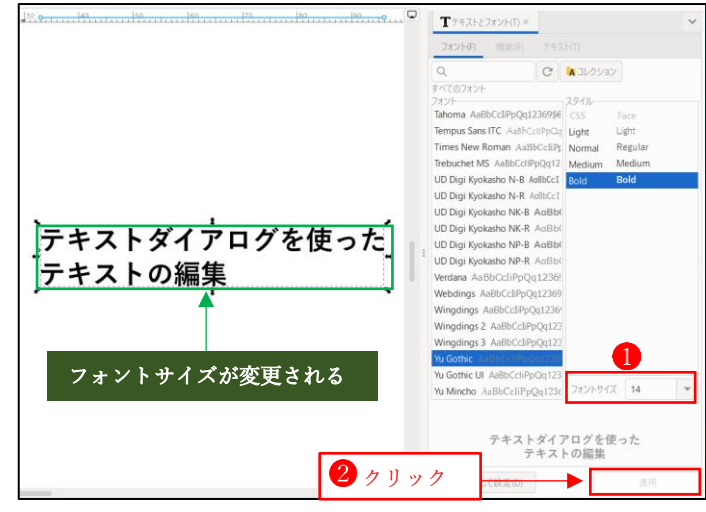

### 5 デフォルトとして設定する

 「デフォルトとして設定」をクリ ックすると1、ダイアログの現在 の設定をデフォルトの設定とする ことができます。新たにテキスト を入力すると2、デフォルトの設 定でテキストが作成されます。

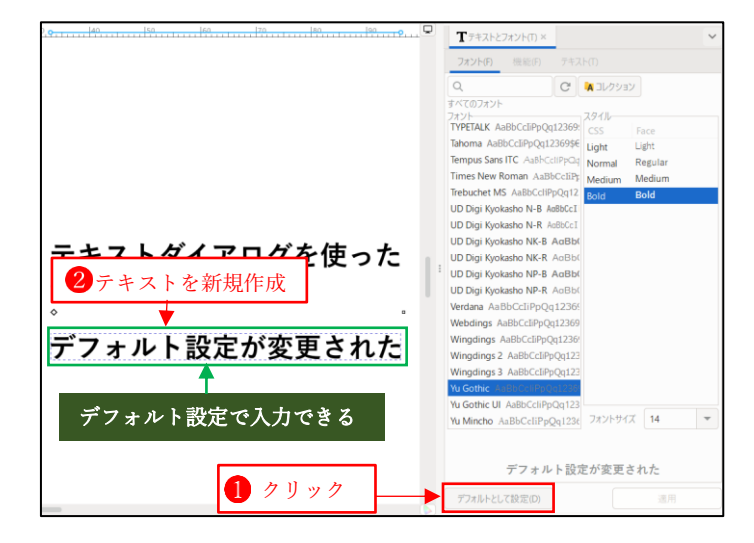

#### Step Up

#### 1 コレクションの活用

「コレクション」1 をクリックすると、 あらかじめ登録しておいたフォントコ レクションが表示されるので2、その 中から適用したいフォントを選択する ことができます。

フォントコレクションは、コレクショ ンエディタで登録します。 コレクションエディタを開くには、 「コレクションエディタを開く」 を クリックします。

[Recently Used Fonts] と[Document Fonts<sup>1</sup>2は自動的に登録されます。 下部にある「+」ボタン3をクリック すると、新たなコレクションを作成す ることができます。

★コレクションの名前は半角英数に限 ります。英数以外の名前にすると、 フォントの登録ができません。

フォントを登録するには、フォントリ ストの中から登録したいフォントを選 択し $\overline{O}$ 、登録先のコレクション(ここ では[New] 2というコレクション)の 上までドラッグして、そこにドロップ します8。

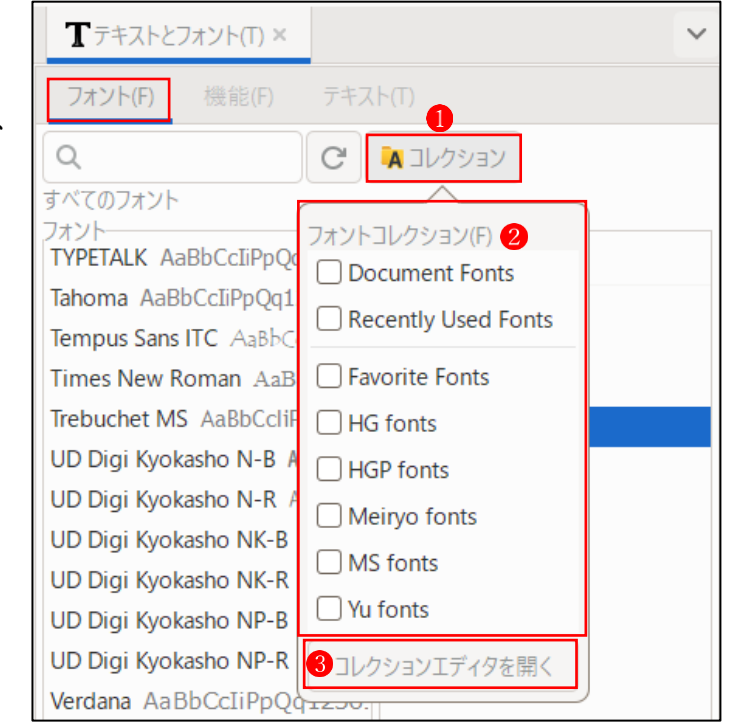

![](_page_2_Figure_8.jpeg)

![](_page_2_Figure_9.jpeg)

New

→「New」のコレクションの一段下の レベルにフォントが追加されます。4

## 2 テキストを編集する

![](_page_3_Figure_1.jpeg)